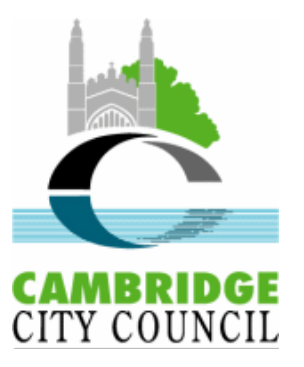

# **Public Access user guide for Building Control** applications

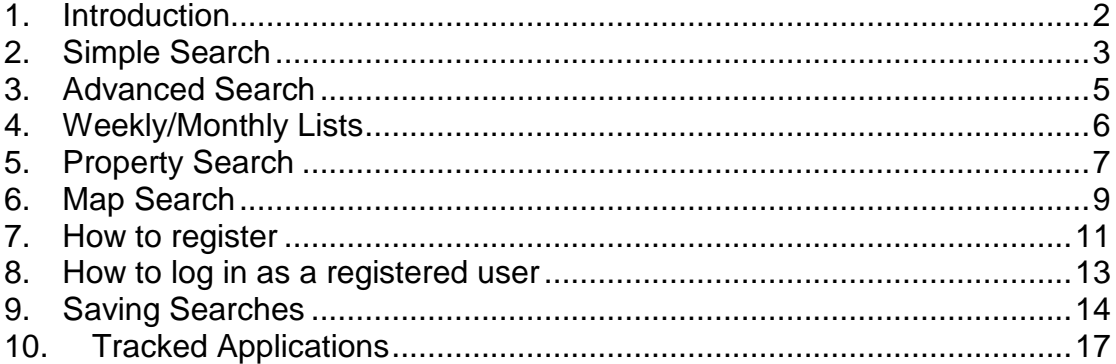

# **Contact us**

Please email applicationsupport@cambridge.gov.uk if you have any further questions regarding this service.

#### **1. Introduction**

<span id="page-1-0"></span>Public Access is an online planning service that allows you to view details of planning applications and appeals, tree works and building control applications being considered by Cambridge City Council. This guide will help you use the website to view **building control** applications.

There are also the following guides available:

Planning user quide [Consultee users guide](http://www.cambridge.gov.uk/public/docs/Public%20Access%20consultee%20user%20guide.pdf) [Frequently Asked Questions](http://www.cambridge.gov.uk/public/docs/Public%20Access%20Frequently%20Asked%20Questions.pdf)

Using this web site you can search and view details about both current and historic building control applications. By registering your details with the system you can also save your favourite searches, track applications and choose to receive email updates on their progress.

To access the web site please use the following link: <https://www.cambridge.gov.uk/monitor-an-application>

This landing page explains some basic details about the system, including its current availability. To start using the system click on the link highlighted in the picture below.

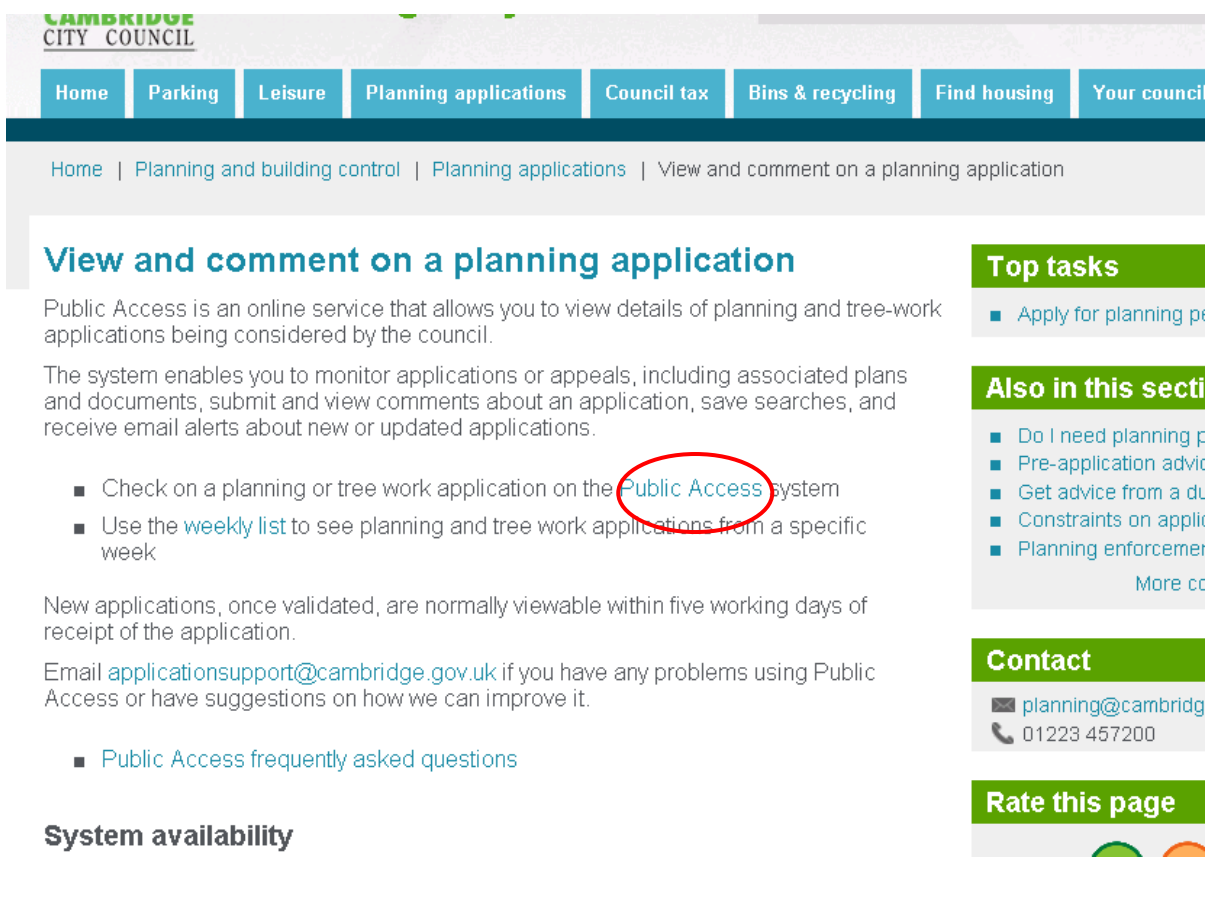

# **2. Simple Search**

<span id="page-2-0"></span>There are five methods of searching, each one of which is covered in the next five sections of this guide.

The *Planning* Simple Search is the default screen you reach when entering the web site. To go to the **Building Control Simple Search**, click on Search, Building Control and then Simple Search.

A Simple Search is best if you know the reference number, postcode or part of the address.

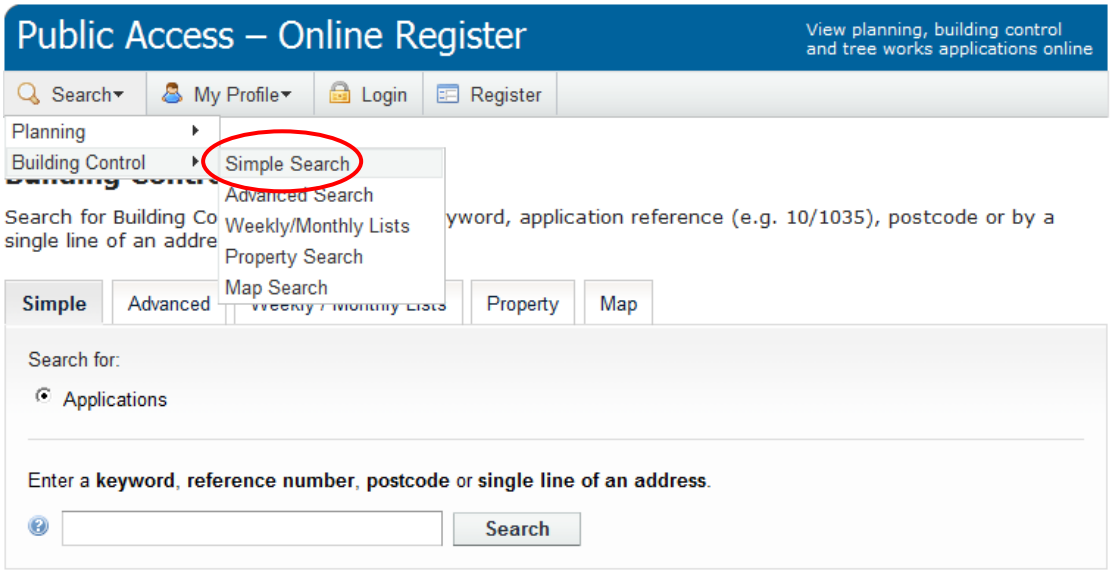

Type in the keywords and click search.

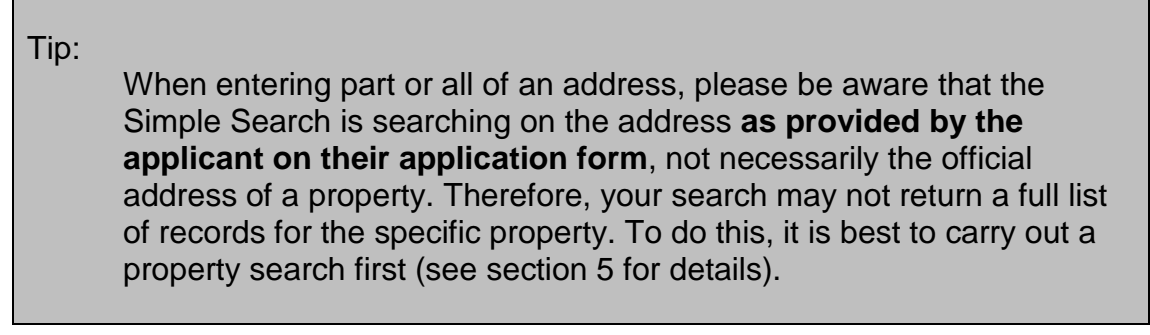

If more than one result is returned, scroll through the applications and click on the **bold** text to view further details.

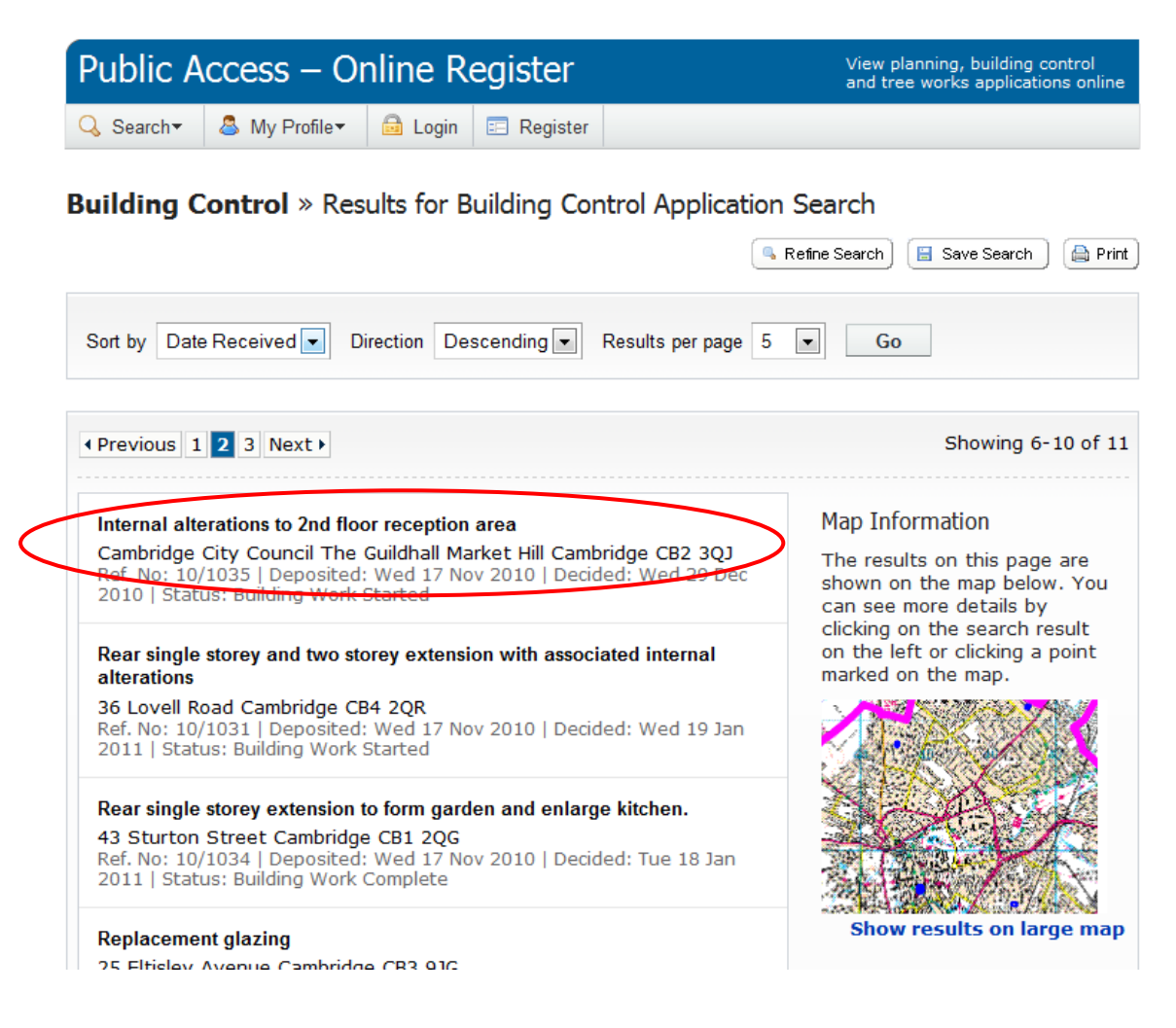

## **3. Advanced Search**

<span id="page-4-0"></span>This search is best if you want to search on specific application details or dates.

To find the Advanced Search page, click on Search, Building Control and then Advanced Search.

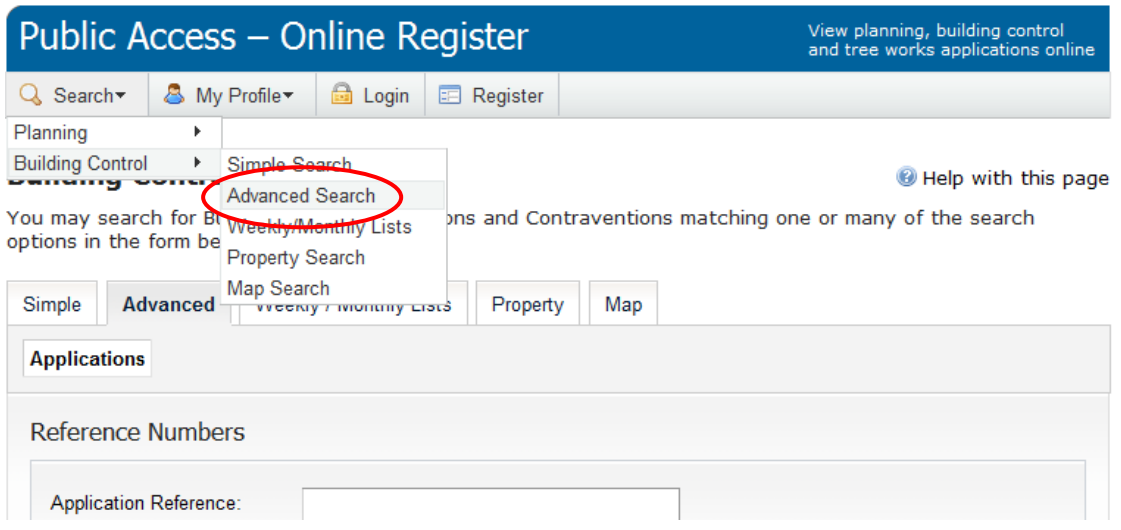

Use the drop down arrows to view the search options. You can choose a combination of application details and dates. Click Search when you are happy with the selection or click Reset to start again.

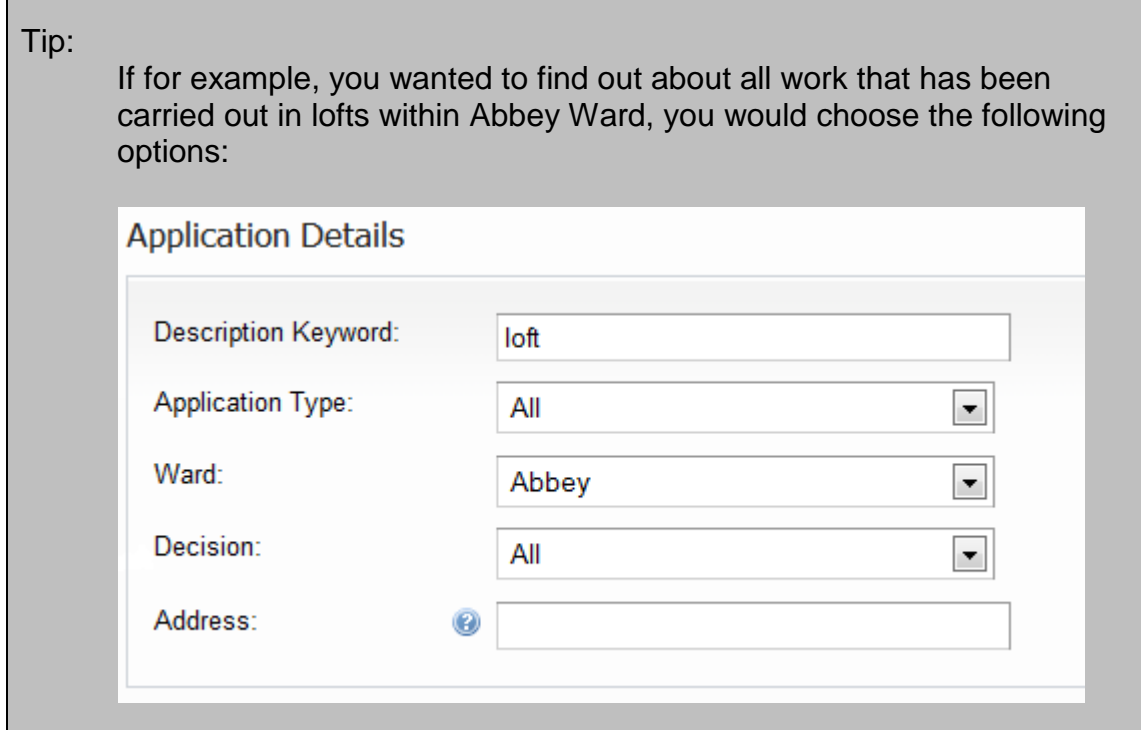

### **4. Weekly/Monthly Lists**

<span id="page-5-0"></span>Use this search to view all applications deposited, decided, commenced or completed in a specific week or month.

To find the Weekly/Monthly Lists Search page, click on Search, Building Control and then Weekly/Monthly Lists.

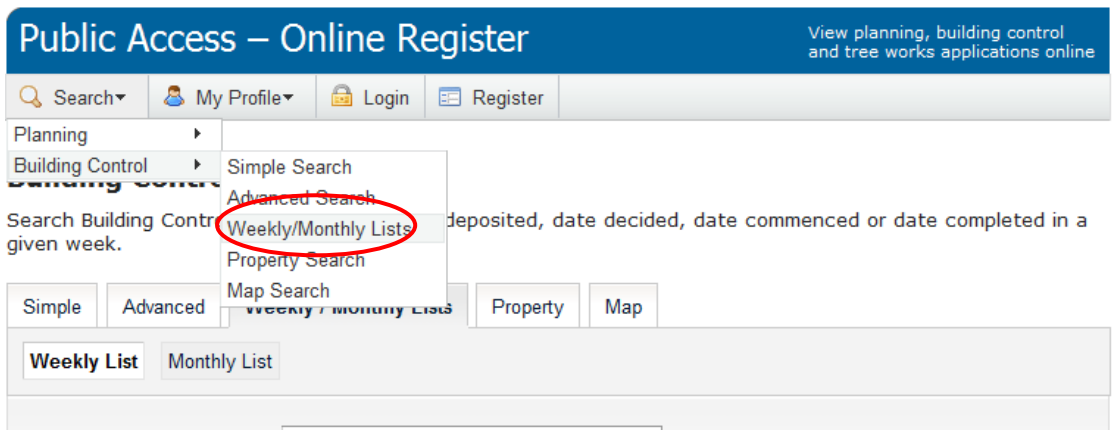

Use the drop down arrows to select the Ward or leave it on All and just use Week Beginning.

Choose between 'Validated in this week' to show all new valid applications or 'Decided in this week' to show all decided applications, and then click Search.

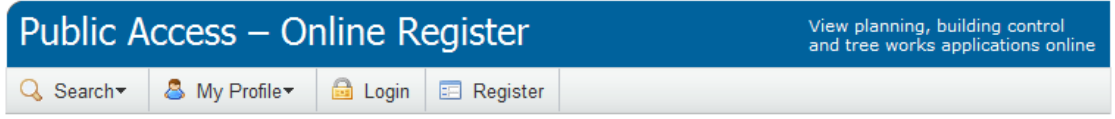

#### **Building Control** » Weekly List

Search Building Control Applications by date deposited, date decided, date commenced or date completed in a given week.

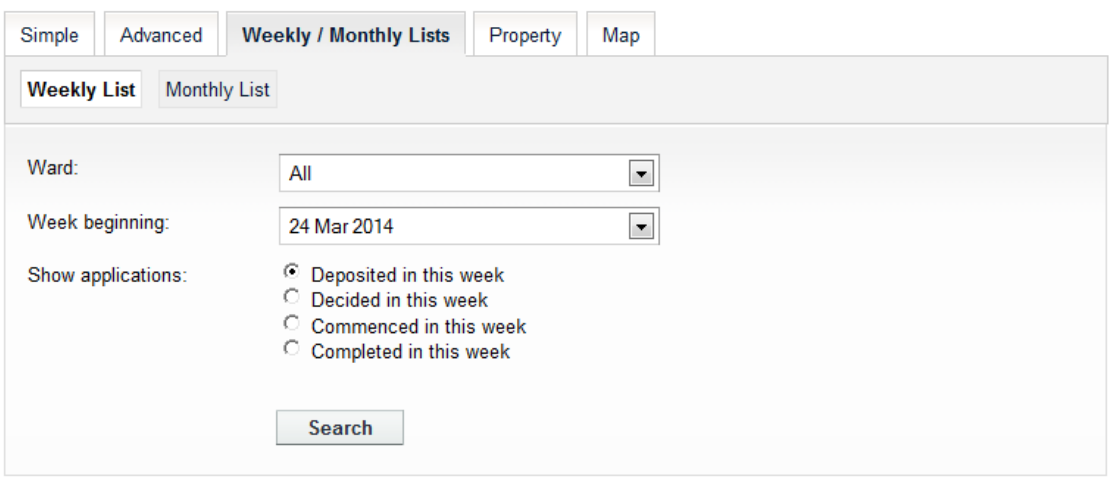

# **5. Property Search**

<span id="page-6-0"></span>The property search is the best way to look at the history of applications made on a property. It searches the database of official addresses (the Local Land & Property Gazetteer) and is a more reliable address search than using the Simple or Advanced Search pages.

In addition to searching Building Control applications, you can also see what planning and tree works applications have been made, as well as the **current** constraints affecting the property. Note: searches using Public Access should not be used in place of an official land charges search for a property.

To find the Property Search page, click on Search, Building Control and then Property Search.

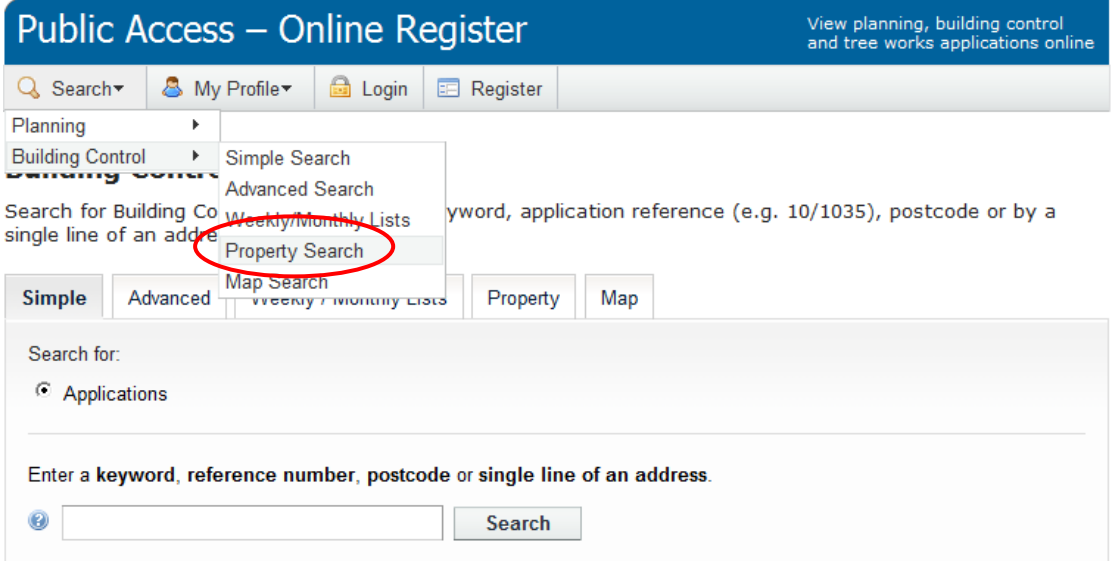

There are two ways to search: an address search; or selecting a street followed by a property.

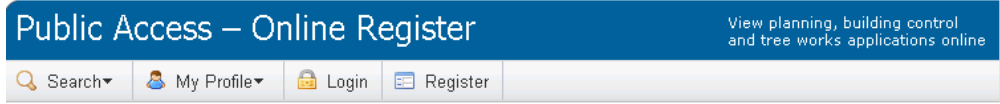

#### Address Search

Search for current or historical cases relating to a property by selecting at least one of the address fields in the<br>form below.

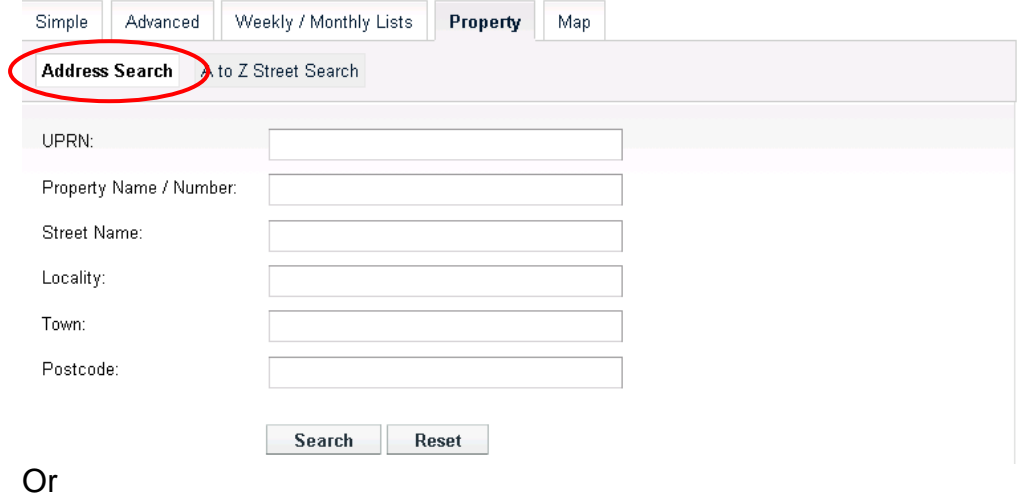

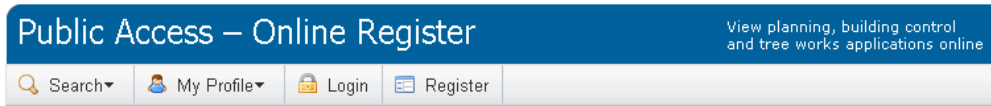

#### A to Z Street Search

Click on a letter below to get a list of streets beginning with that letter. Clicking on a street will display a list of<br>properties on that particular street.

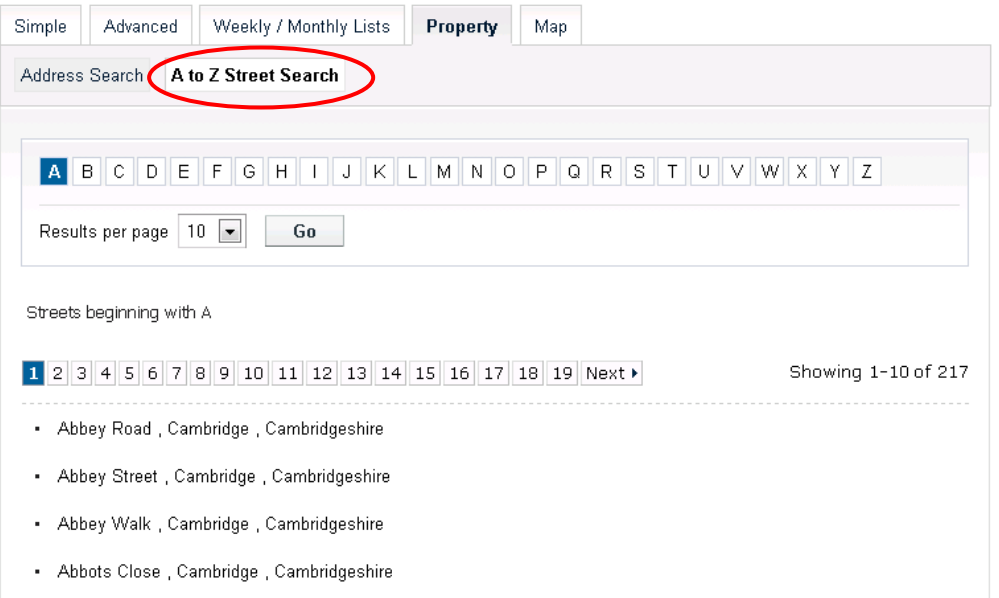

### **6. Map Search**

<span id="page-8-0"></span>To find the Map Search page, click on Search, Building Control and then Map Search.

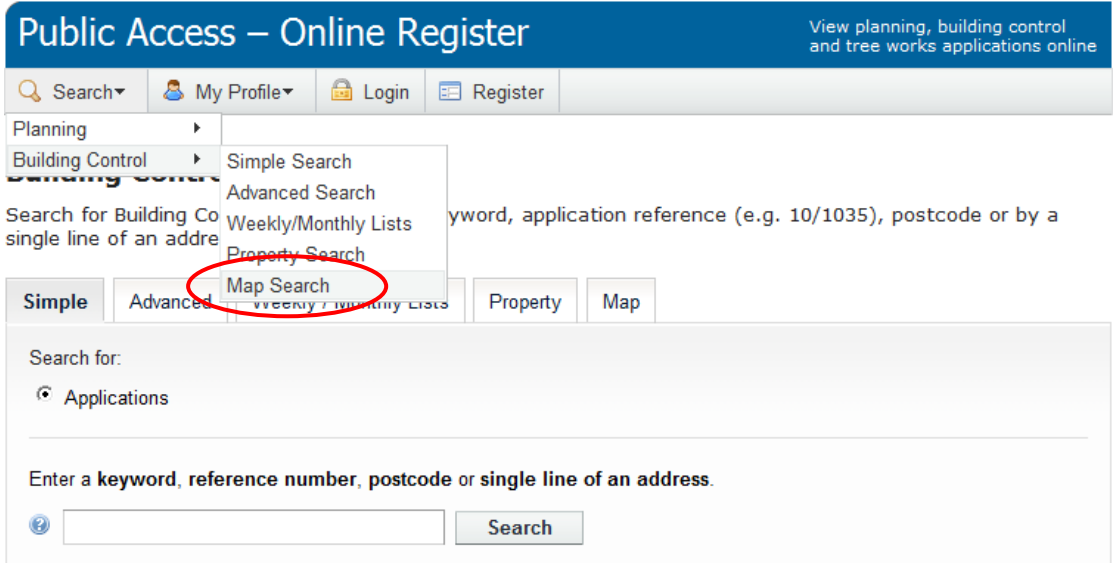

Use the drop down arrows to select the search criteria then zoom in and use the arrows to move around the map.

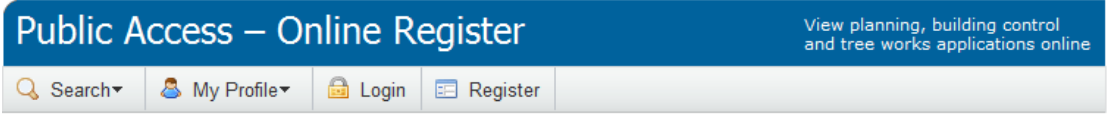

#### Map Search

Help with this page

Use the map tools to help you zoom in and locate the desired case/property. As you move around the map using zoom/pan controls the summary list on the right hand side will automatically update.

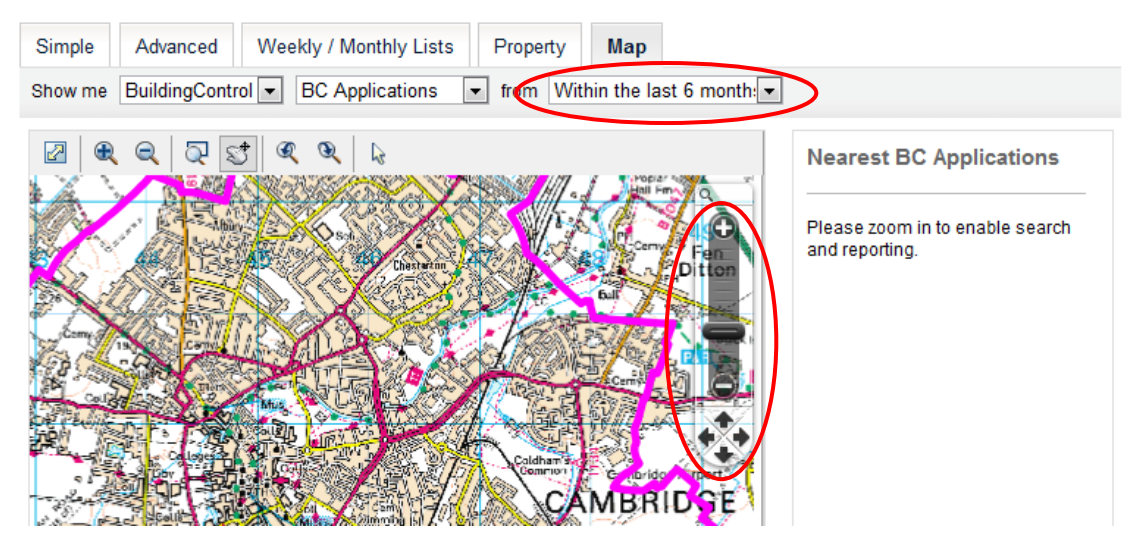

Please note that applications will only display on the map once you have zoomed in to a smaller area of the city.

Use the select tool to pick an application on the map, or click on the application link on the right hand side to view further details.

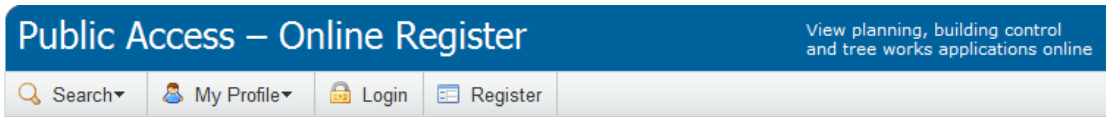

#### **Map Search**

Help with this page

Use the map tools to help you zoom in and locate the desired case/property. As you move around the map using zoom/pan controls the summary list on the right hand side will automatically update.

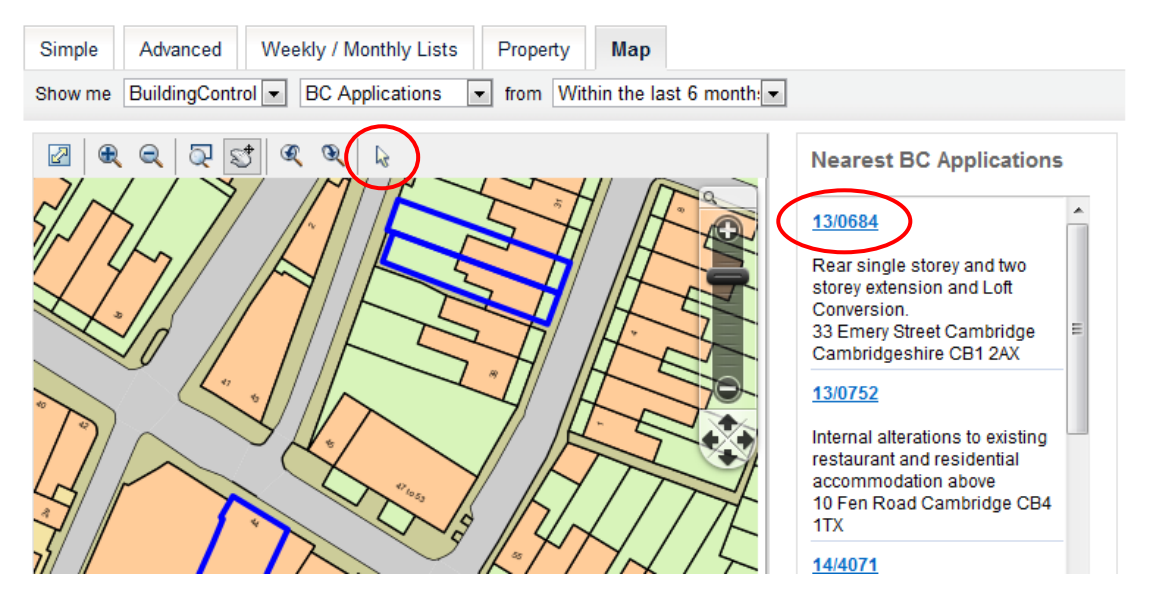

### **7. How to register**

<span id="page-10-0"></span>You need to register with the website in order to carry out the following:

- Save a search
- Track an application
- Receive updates on applications via e-mail

To register, you need a valid email address, as well as have access to your emails in order to complete the registration process.

To start, click on the Register link, indicated below and complete the required fields.

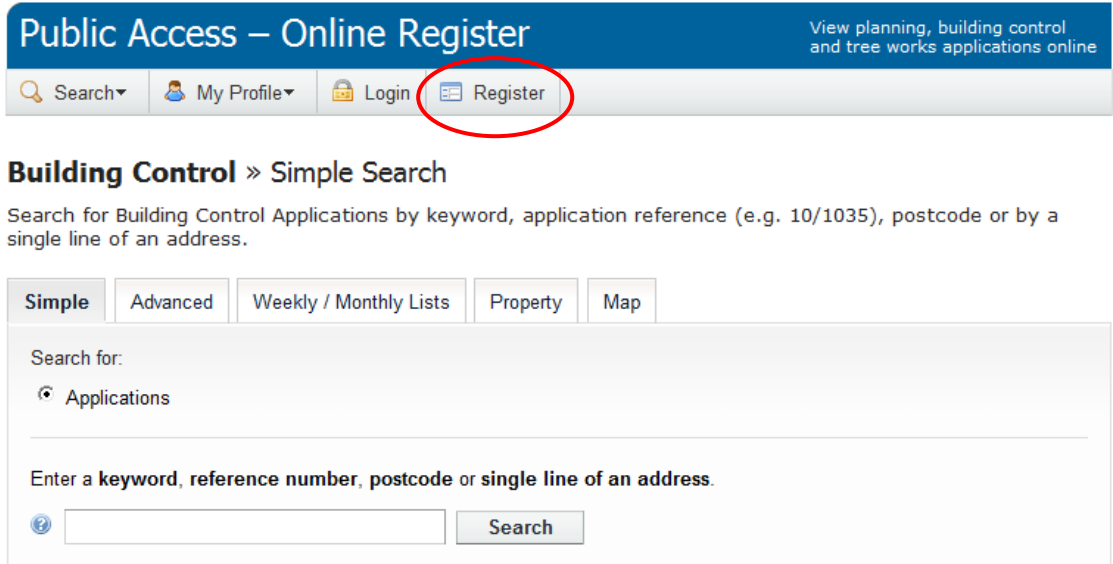

Once you have filled in your details, a confirmation e-mail will be sent to the email address you specified. Please click the link within this e-mail to complete registration.

Tip:

If, for any reason, clicking on the link within the confirmation email fails to complete your registration, you may need to re-register.

In this case, please email [applicationsupport@cambridge.gov.uk](mailto:applicationsupport@cambridge.gov.uk) and ask for any details of your account to be removed from the system before trying again. Please supply the email address that you used to register.

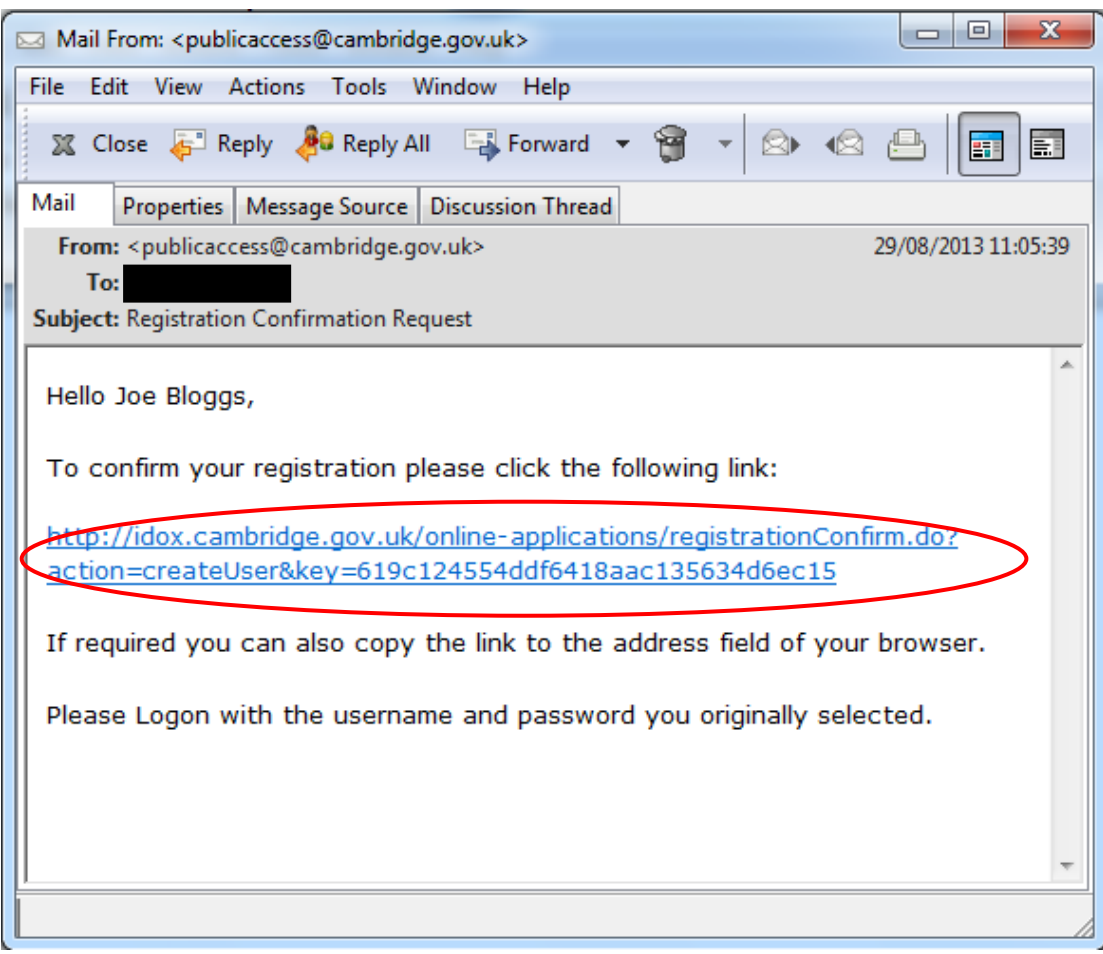

#### **8. How to log in as a registered user**

<span id="page-12-0"></span>Click on Login button then complete the login details.

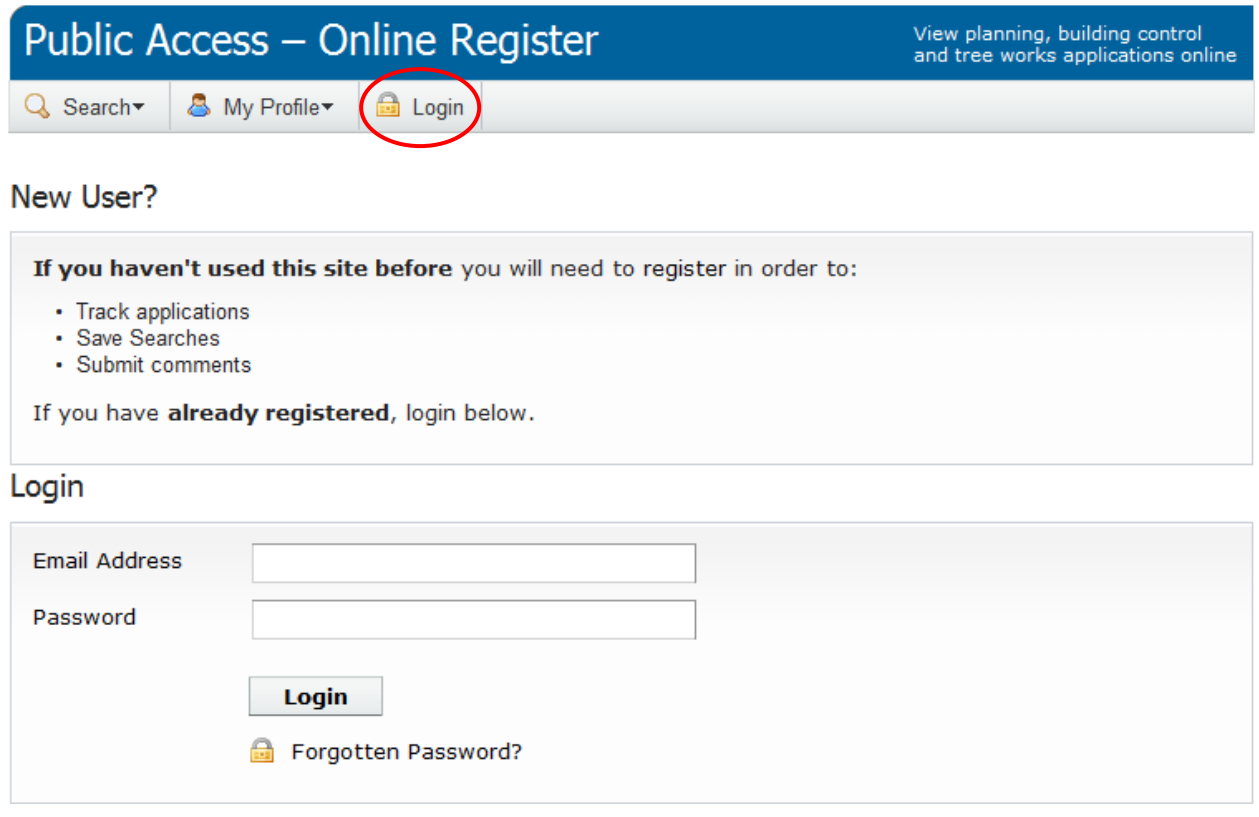

Logging in will take you to Click the login button to go directly to 'My Profile', where you can change your details, or see details of any applications you are tracking, or searches you have saved.

Please see sections 9 and 10 for details of how to save searches and track applications.

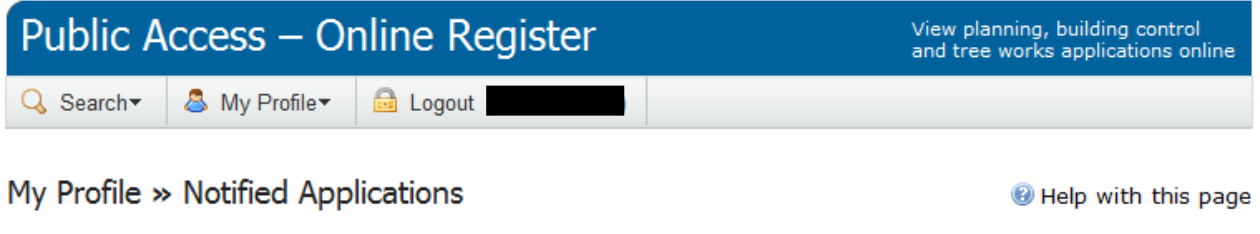

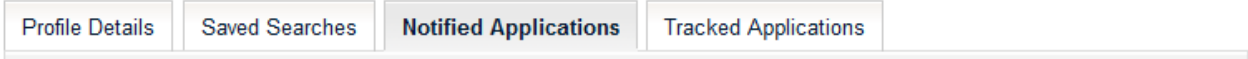

#### **9. Saving Searches**

<span id="page-13-0"></span>If you have registered with the Public Access system (see section 8 of this user guide), and are logged in, you can save any search that you carry out and then run it again in future.

See sections 2 to 6 for guidance on how to carry out searches.

Once you have retrieved your search results, click the Save Search button to create a new search in your profile.

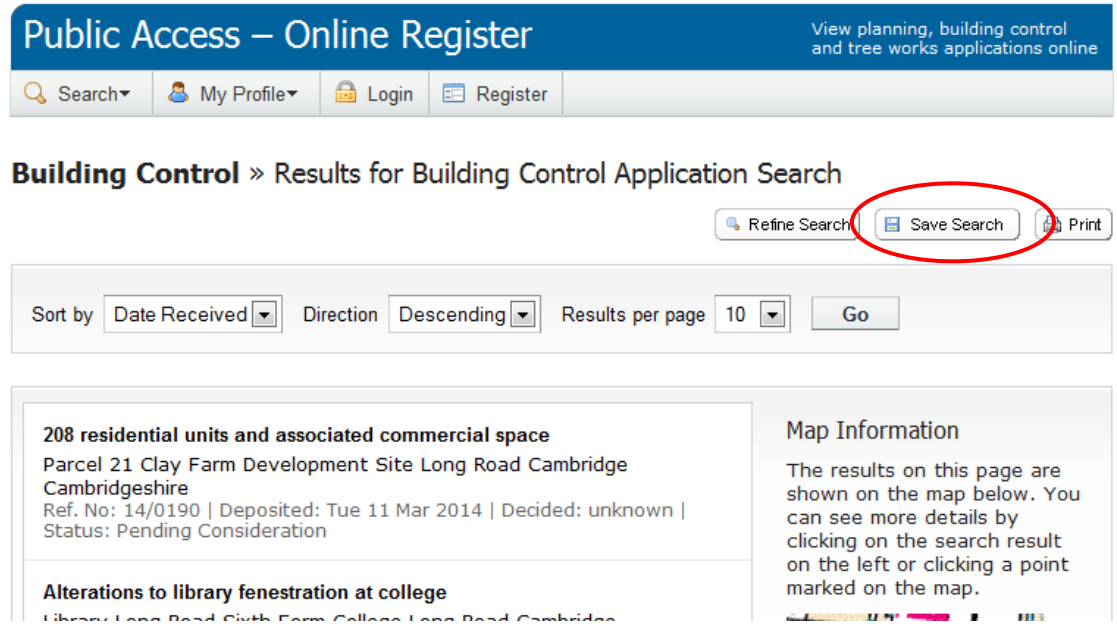

You can change the name of the search and also choose to be notified of any changes to the results of this search.

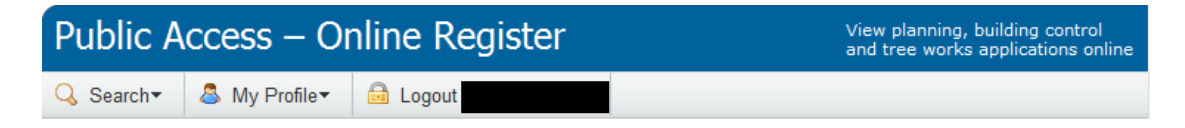

#### My Profile » Save Search

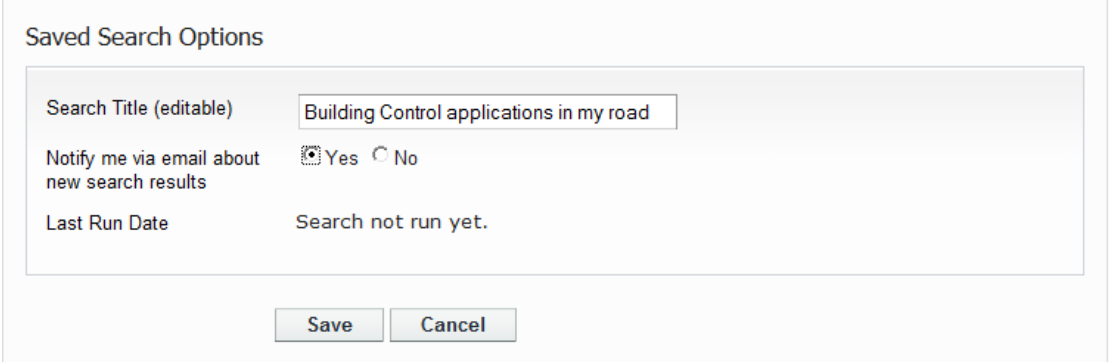

The search is then saved in your profile. Use the Run button to run the search at any time.

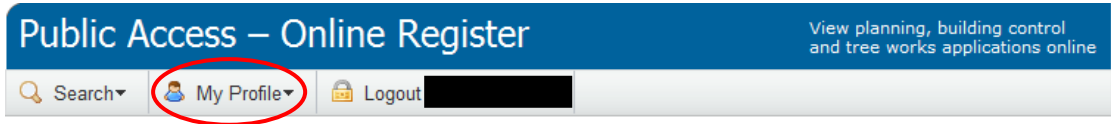

#### My Profile » Saved Searches

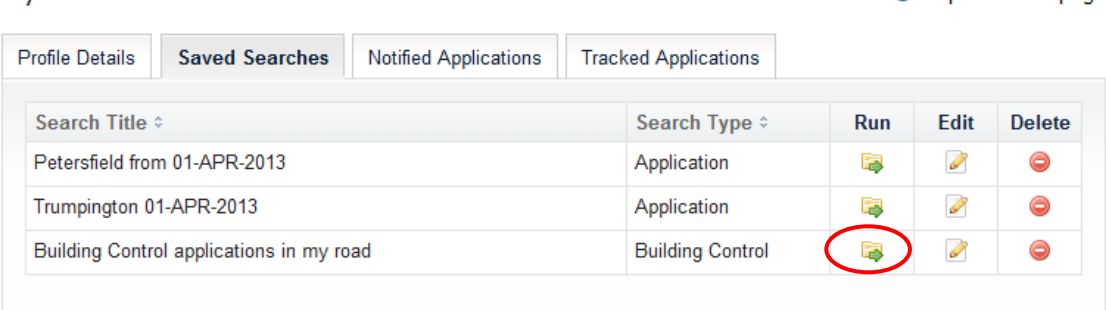

# Tip: You may be interested in, for example, hearing about any new building control applications in your street. To do this, use the Advanced Search (see Section 3), enter your street name and a Date Valid.**Application Details Description Keyword: Application Type:** All  $\vert \textbf{F} \vert$ Ward: All  $\left| \cdot \right|$ Decision: All  $\vert \cdot \vert$ Address:  $\bullet$ Long Road **Dates** <u>.uk</u> Enter a date range (a start date and an end date) for the criteria that y fields may be entered manually using the date format dd/mm/yyyy (e.g. click on the calendar button and pick a date

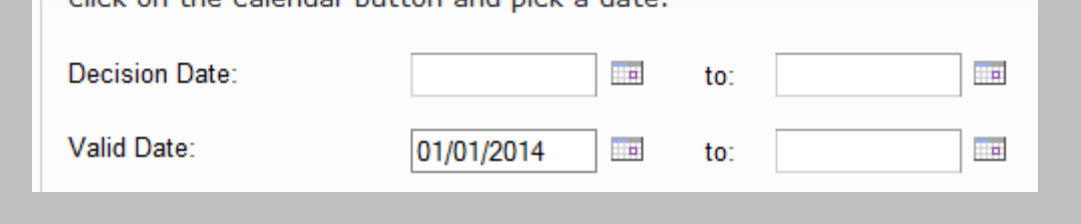

Help with this page

Once you have the results of your search, save it. If you have asked to be notified of changes via email, you will be emailed every time there is a new application in your street.

Note: You can't save a search for a search that currently returns zero results. Therefore, if you find this is the case when trying the above, just set the Date Valid to an earlier date until it yields at least one result.

### **10.Tracked Applications**

<span id="page-16-0"></span>If you have registered with the Public Access system (see section 7 of this user guide), and are logged in, you can follow the progress of an application by tracking it.

You will be notified via email when this application changes status (for example, as happens when a decision is made).

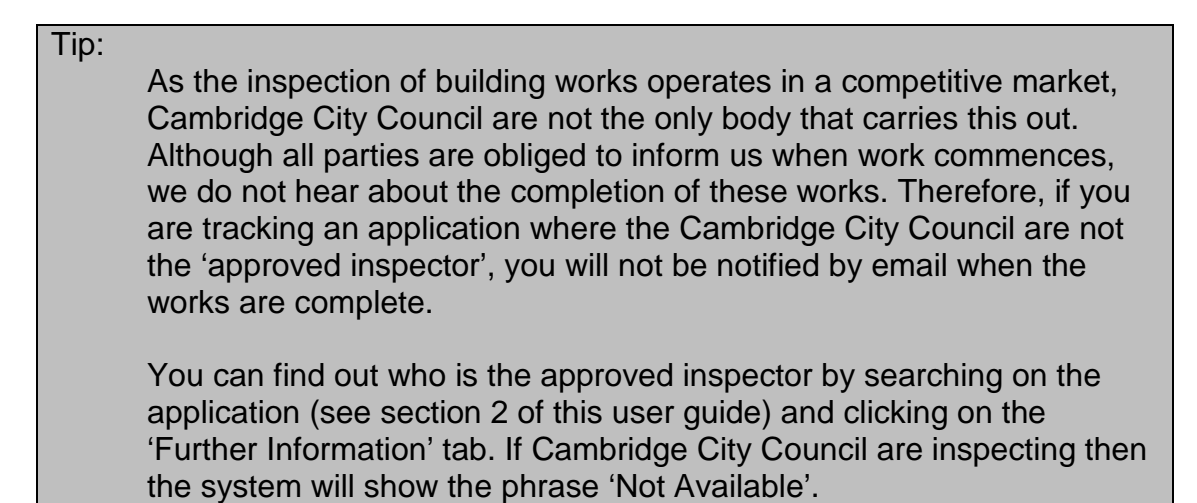

Once you have searched for and found the application details, track it using the 'Track' button.

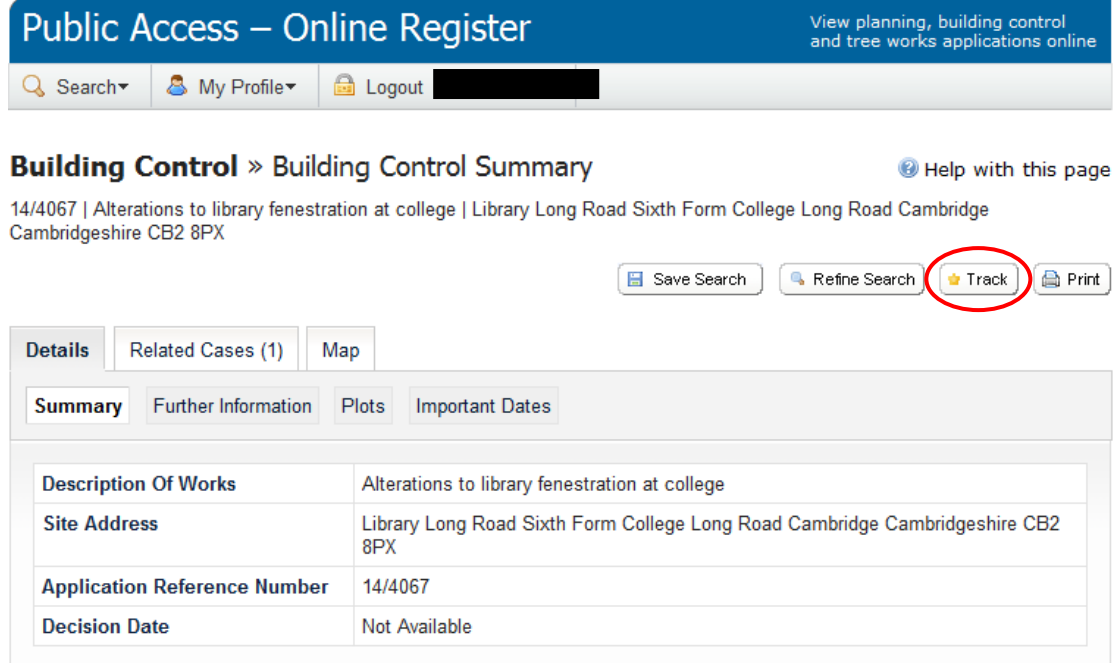

This application will now appear in your profile as a tracked application.

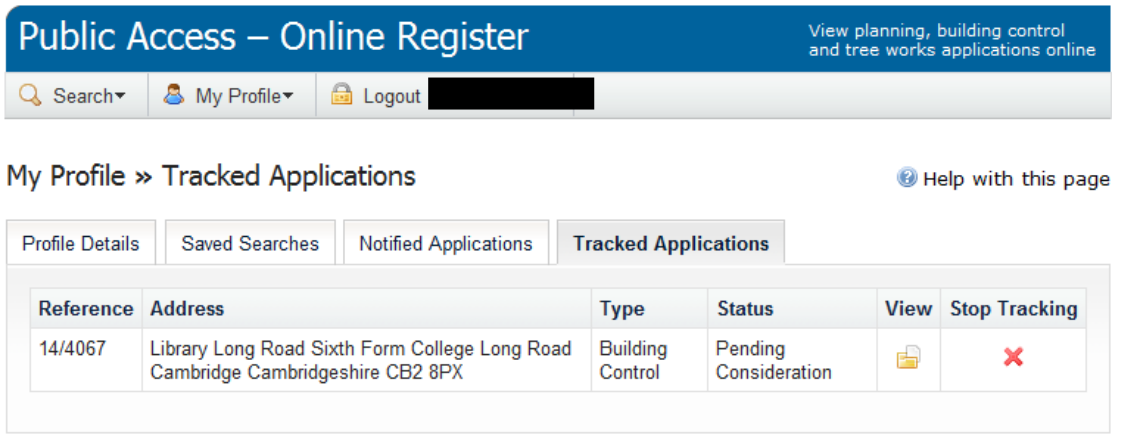

Click the red X to remove this application from the list or use the View icon to view the details of the application.